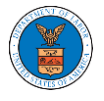

## HOW TO REMOVE DELEGATION ACCESS IN AN APPEAL IN BRB?

1. Click on the BRB tile from the main dashboard.

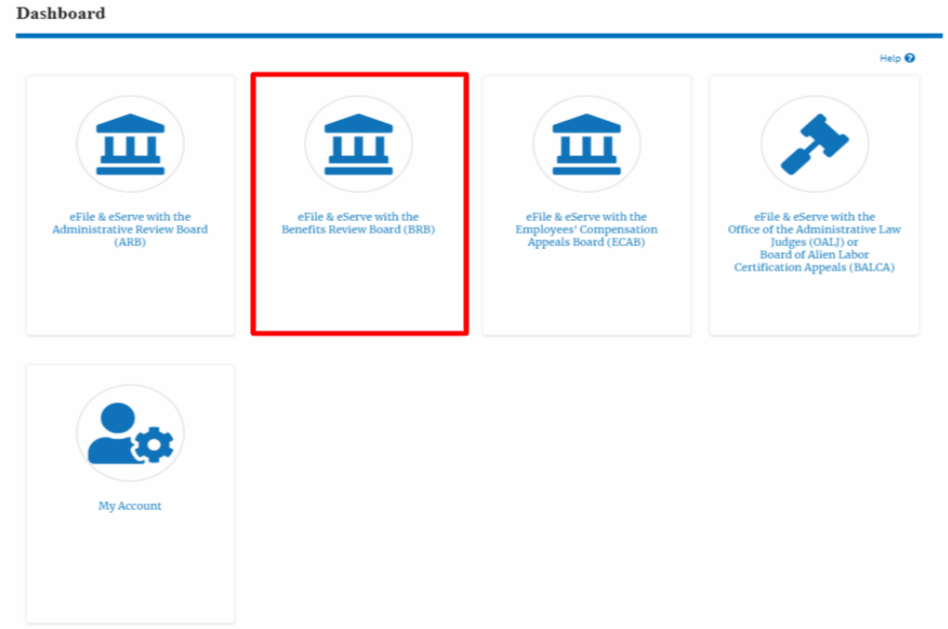

2. Click on the approved <Docket Number> link. The user is navigated to the appeal details page.

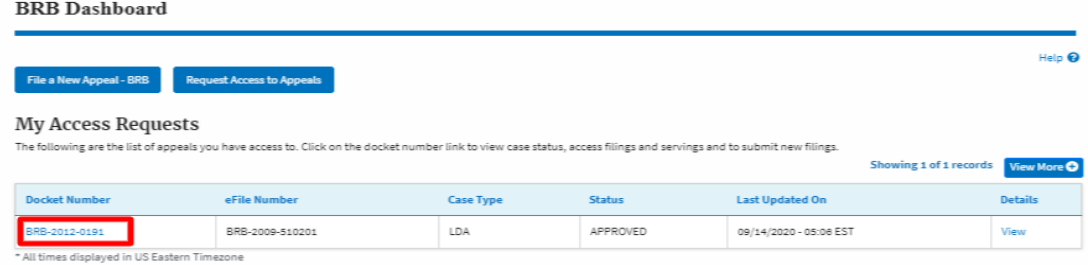

3. Click on the 'Delegate Access' button. The user is navigated to the 'Organization Members' page.

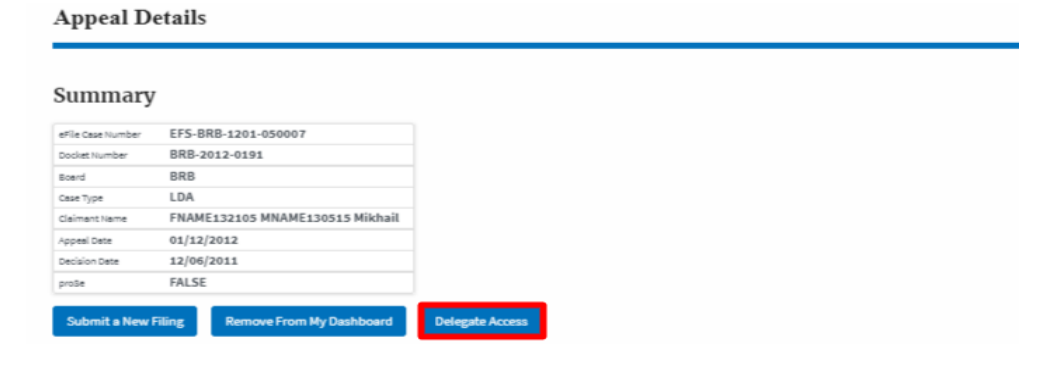

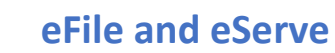

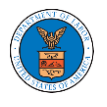

4. From the Organization members table displayed, click on the **Remove Delegation** link under 'Actions' table header against the user to remove delegation.

**Organization Members** 

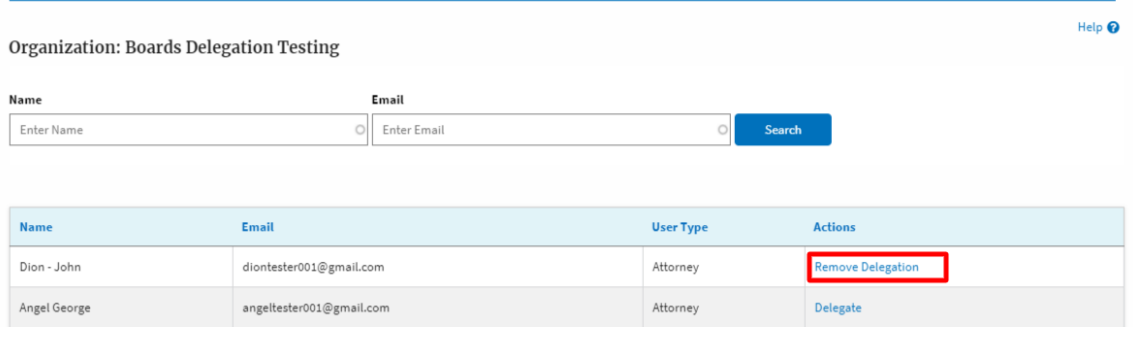

5. Remove delegation confirmation will be displayed. Also the "Remove Delegation" link against member changes to "Delegate".

**Organization Members** 

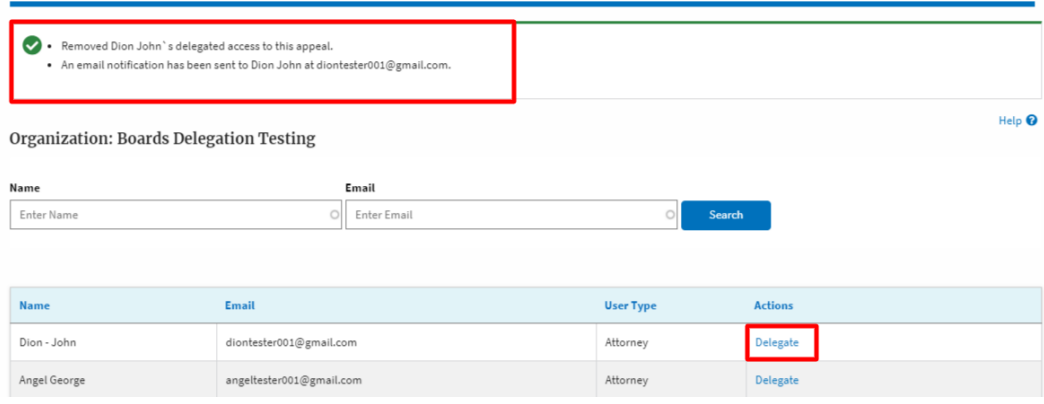